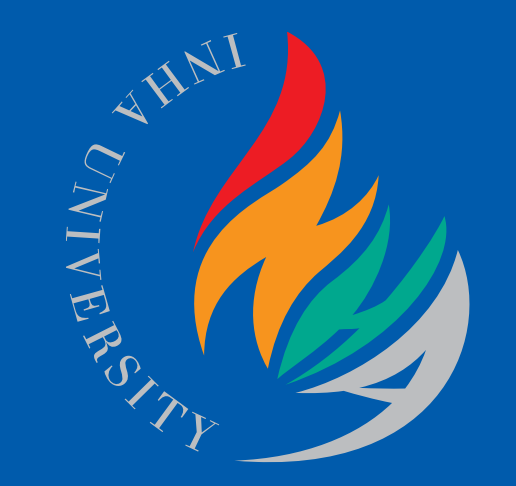

# I-ClassLecoder 사용자 매뉴얼

- 1. Lecoder 설치 하기
- 2. Lecoder 설정 하기
- 3. Lecoder 녹화 하기
- 4. 녹화 결과 확인 하기
- 5. 동영상 업로드 하기

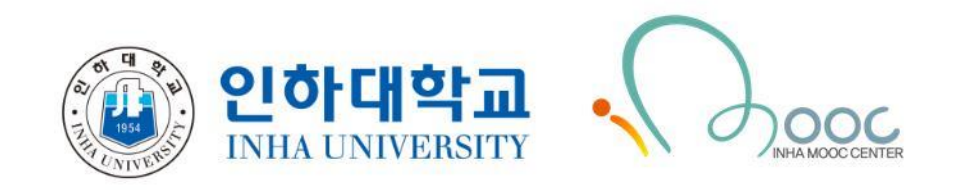

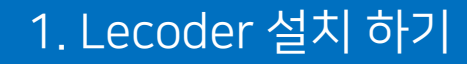

## 프로그램 설치 및 실행 The Controller Management Product Application and the Controller Management Product Application

1) Chrome 브라우저로 I-Class 접속 및 로그인 2) 강의실 홈 우측 상단의<sup> ❶</sup>[레코더] 버튼을 클릭 3) Lecoder 페이지로 이동하면 하단의 $\overline{\textbf{2}}$ [LECODER를 다운로드] 텍스트를 클릭

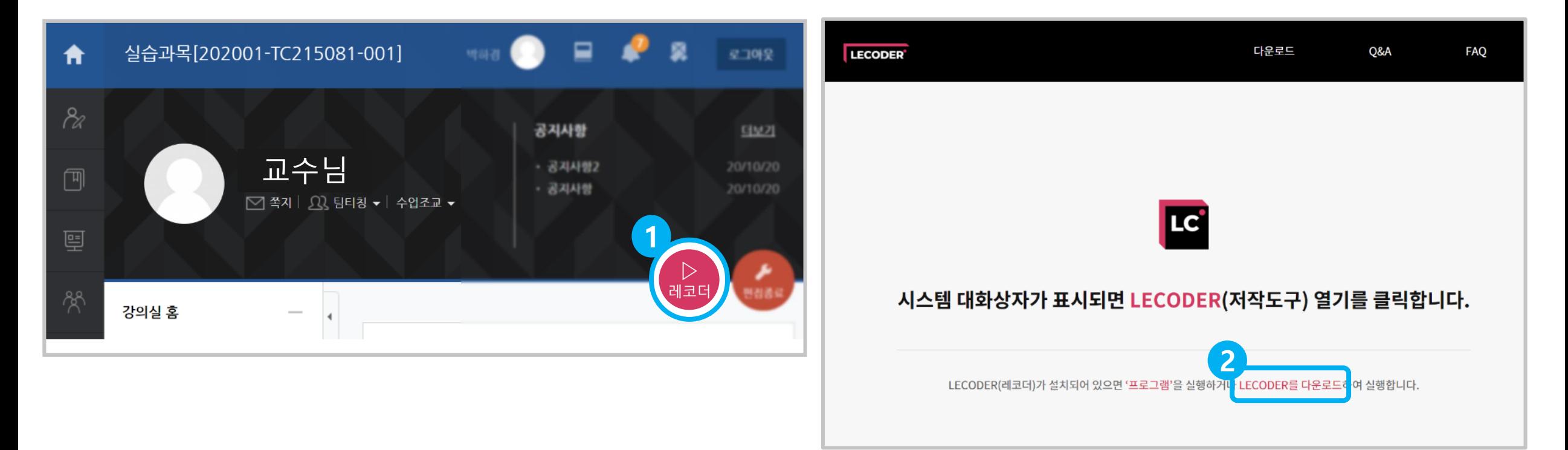

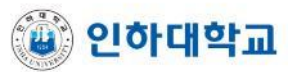

## 프로그램 설치 및 실행 Website All Accoder 설치 하기

 $\times$ 

#### 3) 폴더 열기 버튼 클릭

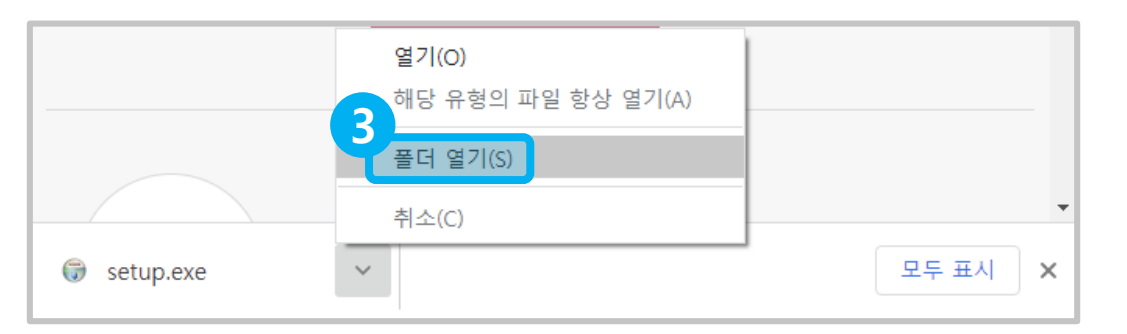

#### 4) 폴더에 있는 설치 프로그램을 더블 클릭하여 실행

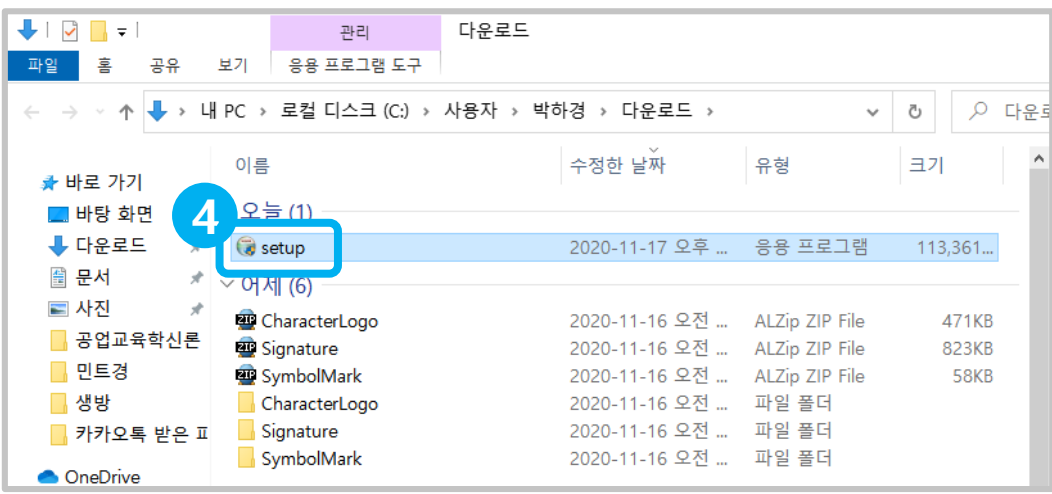

### 5) 보안 메시지가 뜨면<sup>55</sup>[추가 정보] →<sup>65</sup>[실행] 버튼을 클릭

 $\times$ 

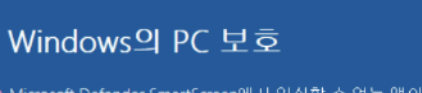

**5**

Microsoft Defender SmartScreen에서 인식할 수 없는 앱의 시작을 차단했습 <u>lucuou 애우 상</u>행하면 PC가 위험에 노출될 수 있습니다. 추가 정보

#### 실행 안 함

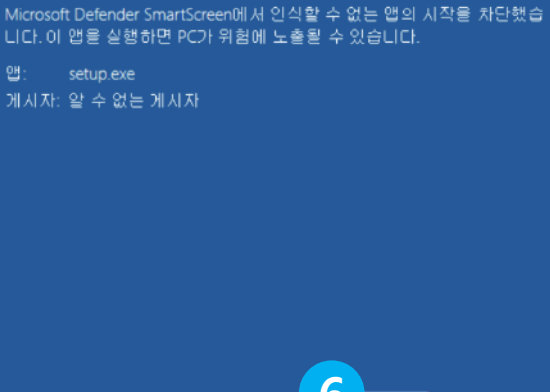

Windows의 PC 보호

앱:

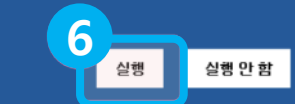

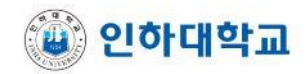

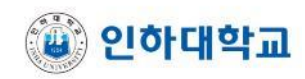

## 프로그램 설치 및 실행 Website All Decoder 설치하기

### 6) [사용자 계정 컨트롤]이라는 팝업이 뜨면 **<sup>7</sup>** [예] 버튼을 클릭

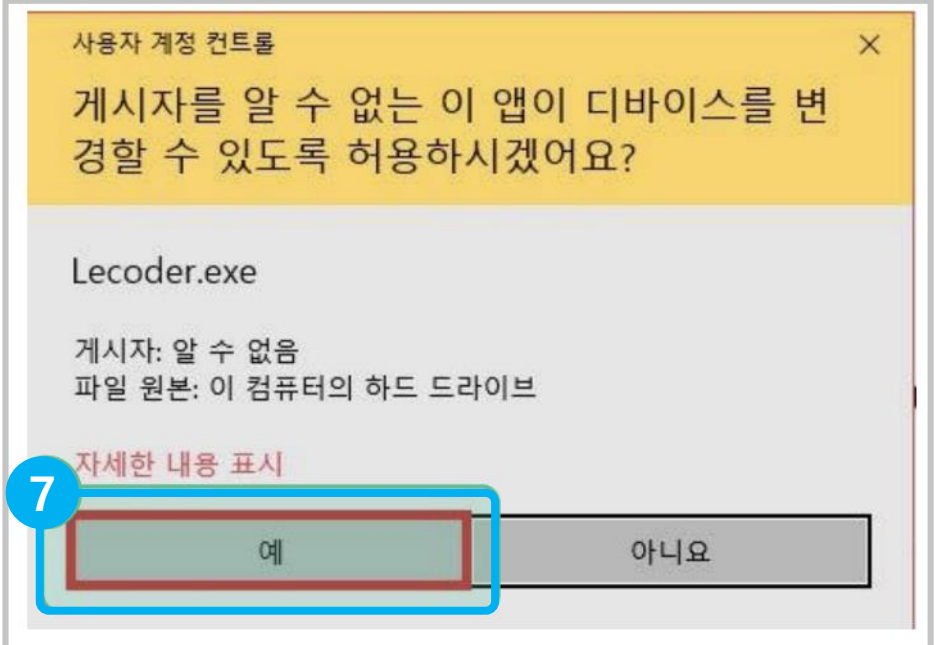

#### 7) [설치완료] → [닫음] 버튼을 클릭

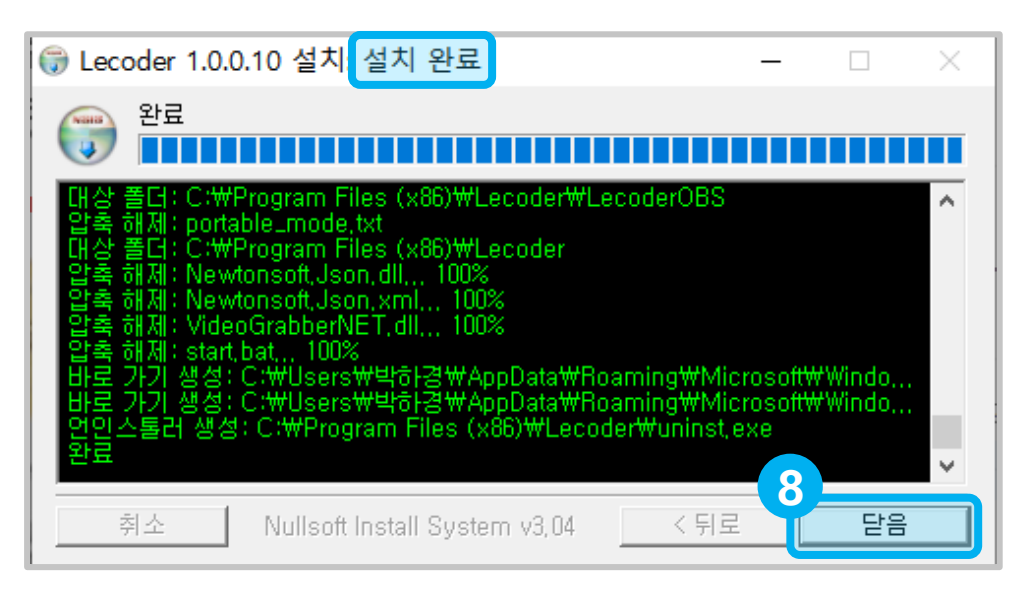

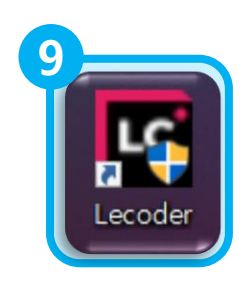

#### 7) 바탕화면에 Lecoder 아이콘 확인 가능

\* 컴퓨터에 레코더 프로그램을 한 번 설치하고 나면 바탕화면 또는 I-Class에서 바로 사용하실 수 있습니다.

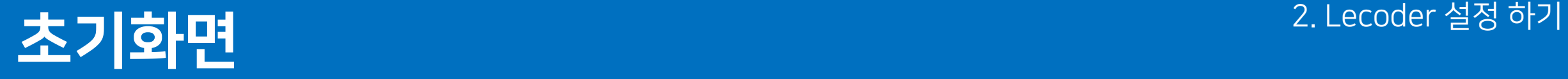

## <sup>\*</sup> Lecoder 첫 화면 소개

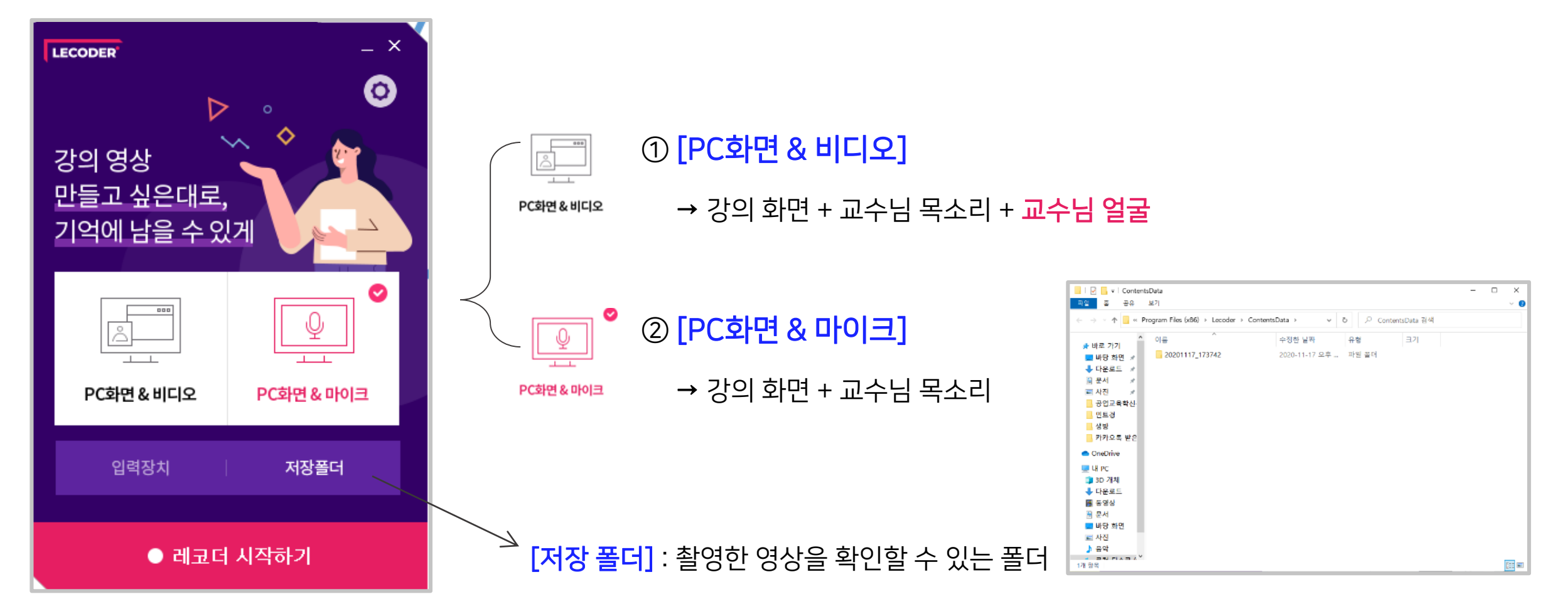

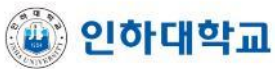

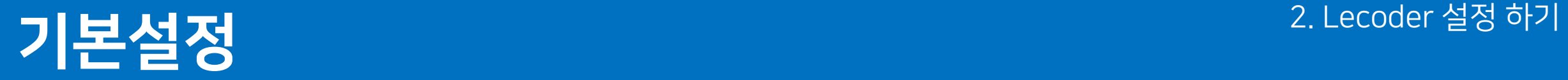

## \* 재장 위치 설정

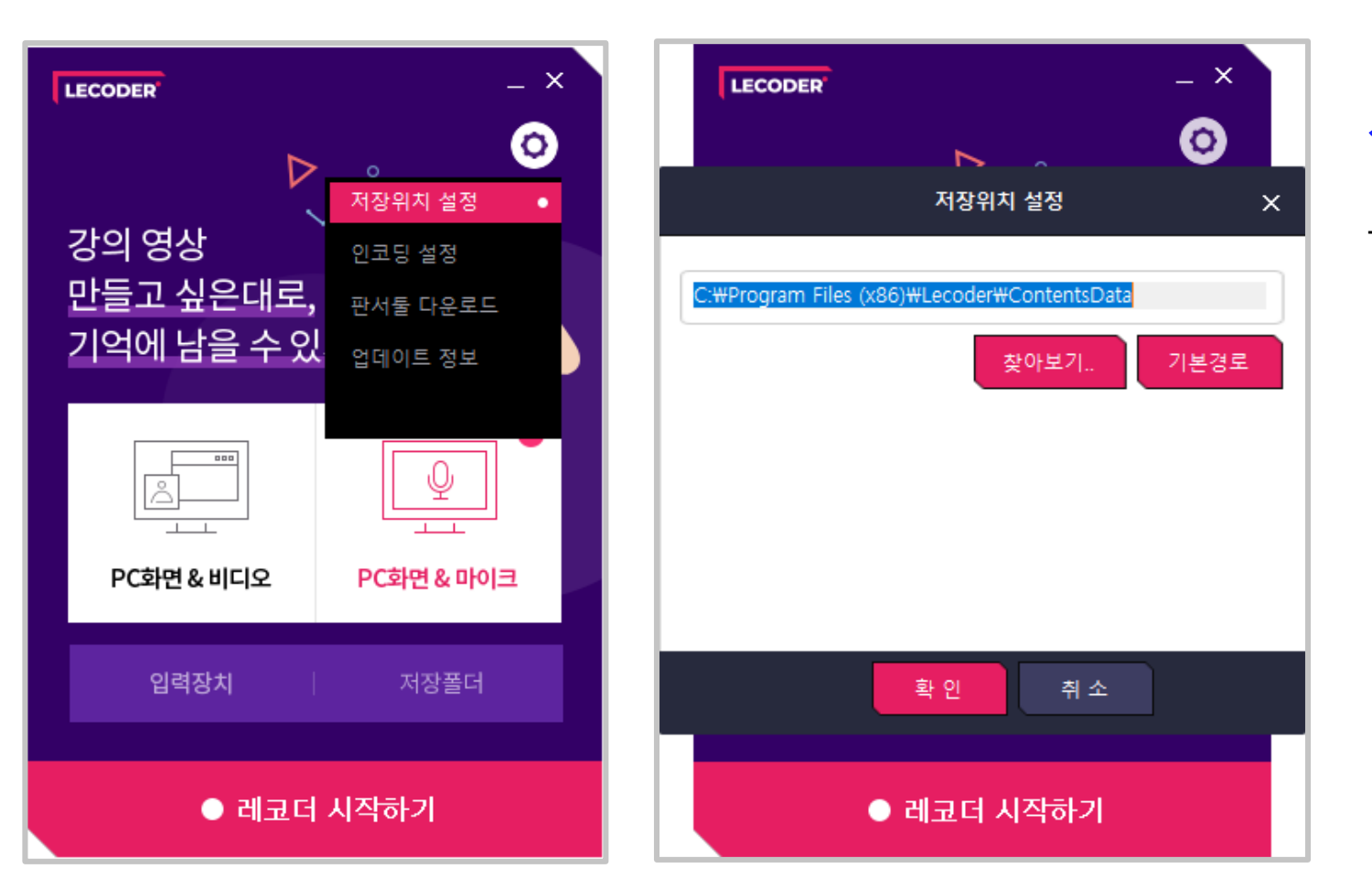

설정 → [저장위치 설정] : 녹화된 파일의 저장 경로를 설정합니다.

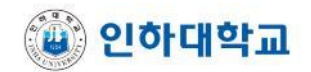

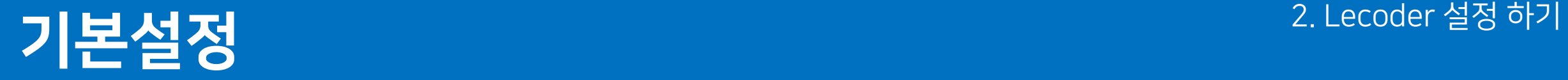

### \* 인코딩 설정

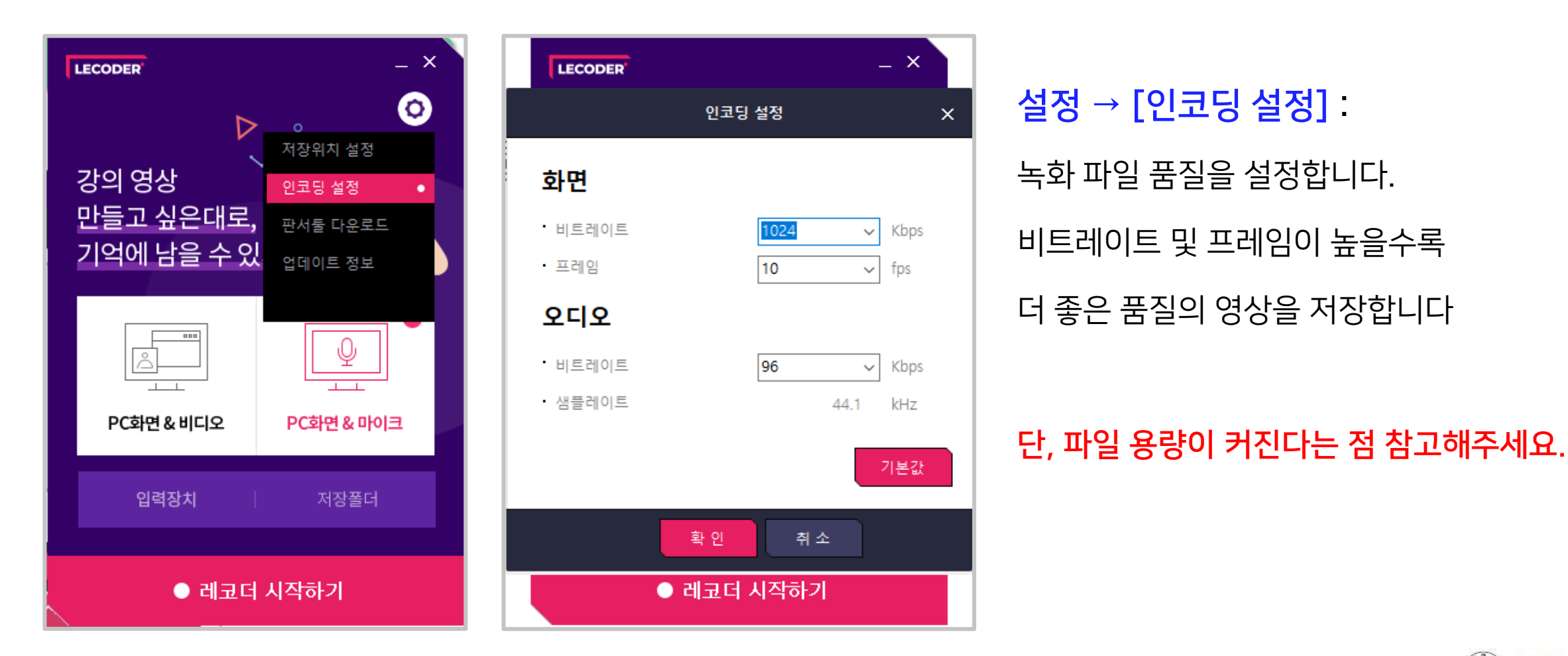

▒ 인하대학교

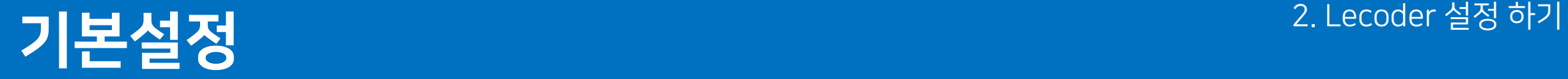

## \* 판서 툴 다운로드

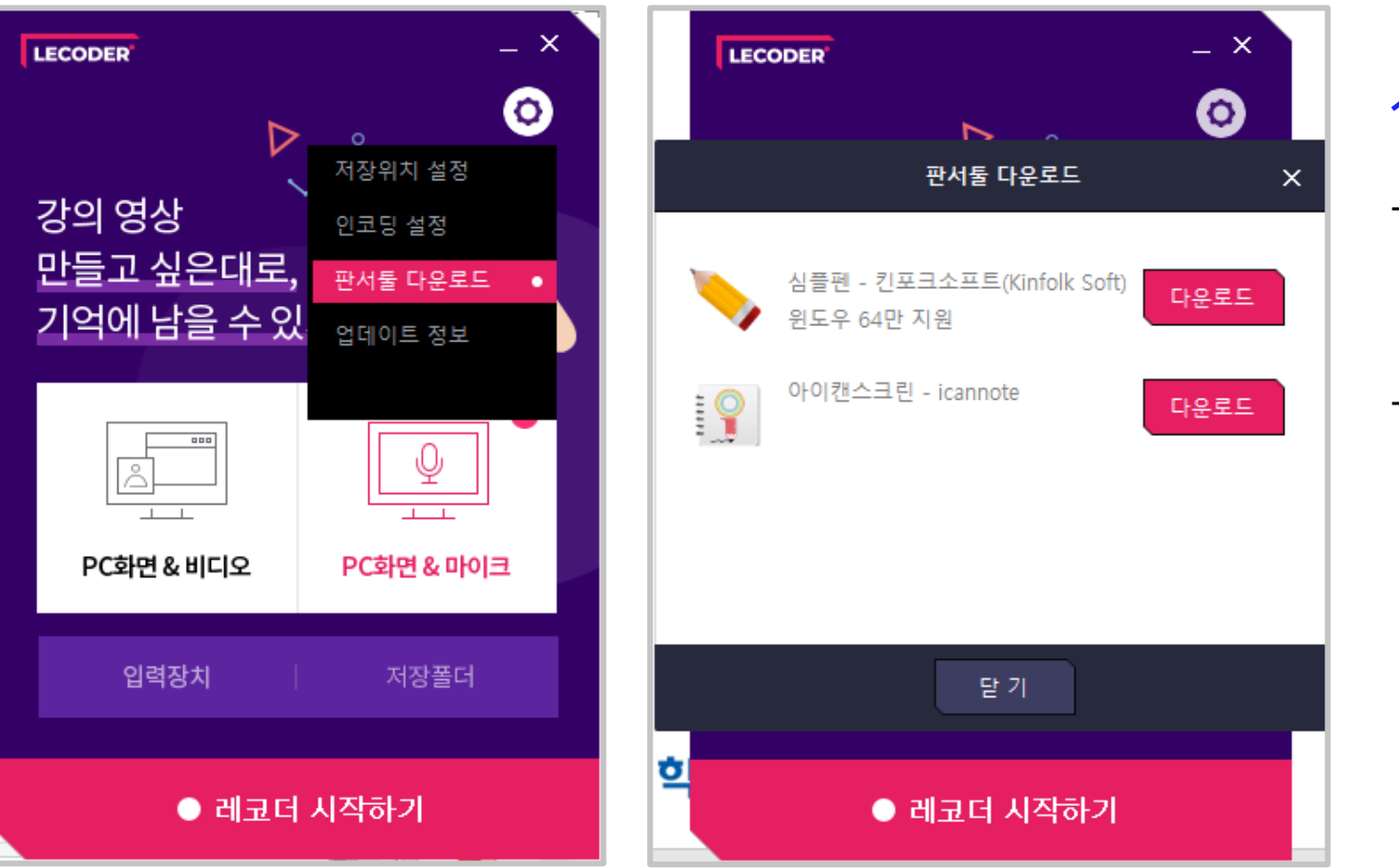

### 설정 → [판서툴 다운로드] :

- 화면 판서에 필요한
	- 별도 프로그램을 다운로드합니다.
- 심플펜, 아이캔스크린

두 프로그램 모두 기능은 동일합니다.

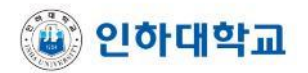

#### 오디오 입력 및 볼륨 설정 **4**

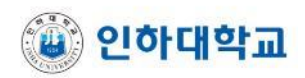

비디오 모양 : 카메라 화면 출력시 원 또는 사각형 타입으로 설정 가능 **3**

비디오 해상도, 포맷 등을 설정 **2**

## ● 레코더 시작하기 [입력장치] : **1** 컴퓨터에 연결된 비디오, 오디오 확인 가능

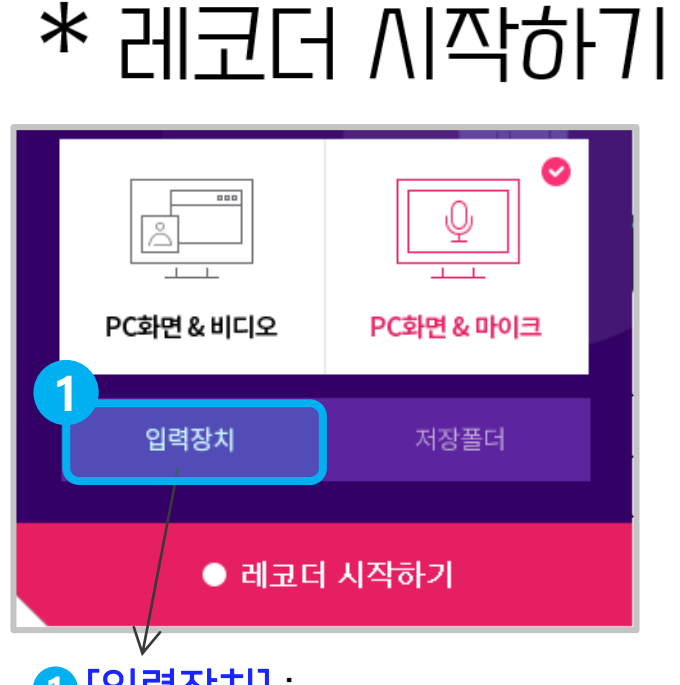

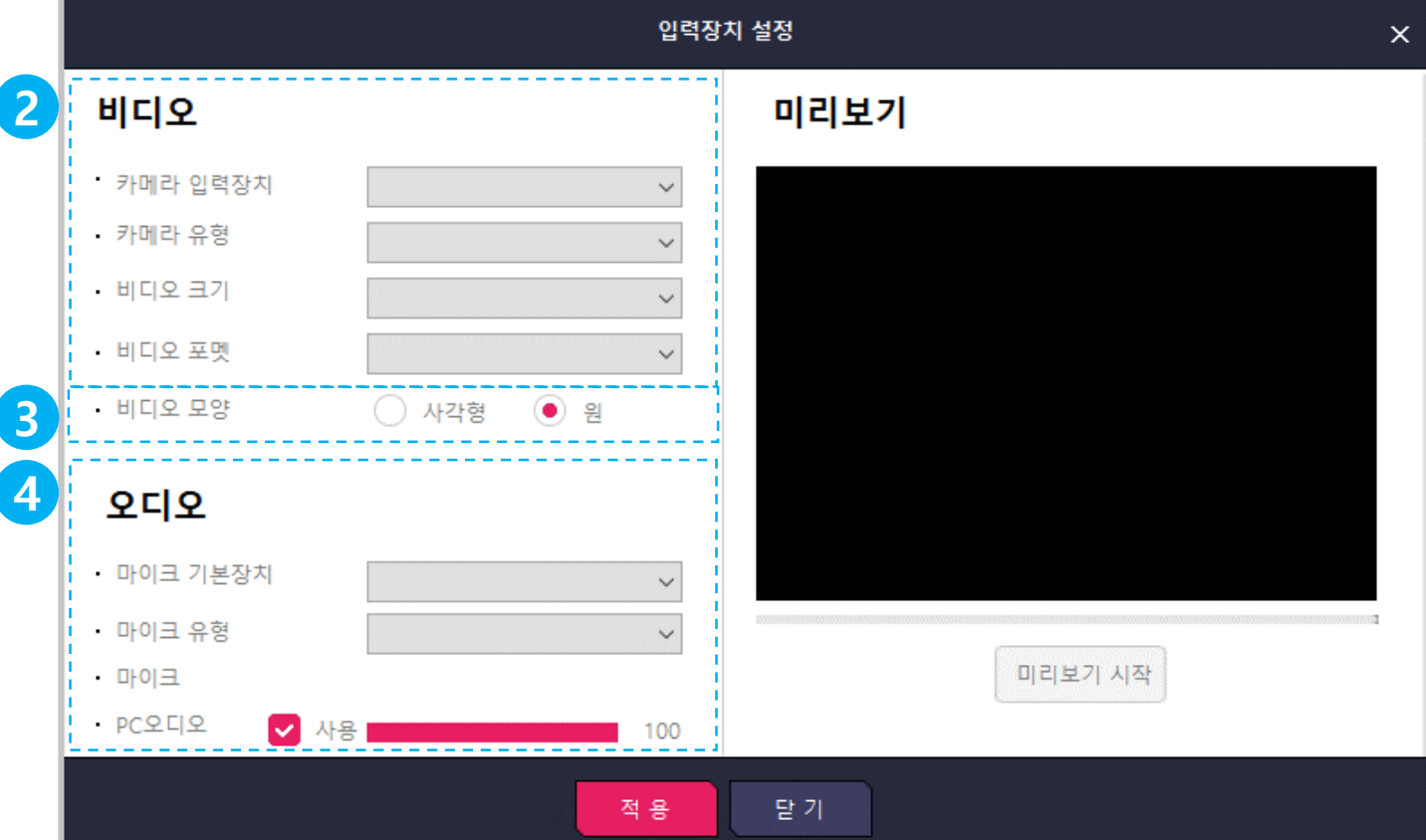

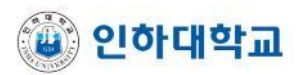

**3** 입력장치 설정 :비디오/오디오 설정 및 카메라 화면 단축키를 표시

작업표시줄 제외 설정 가능

화면 사이즈 선택 : 녹화 구역을 설정 **2**

(듀얼 모니터일 경우)

화면 선택 : 녹화될 PC 화면을 선택 **1**

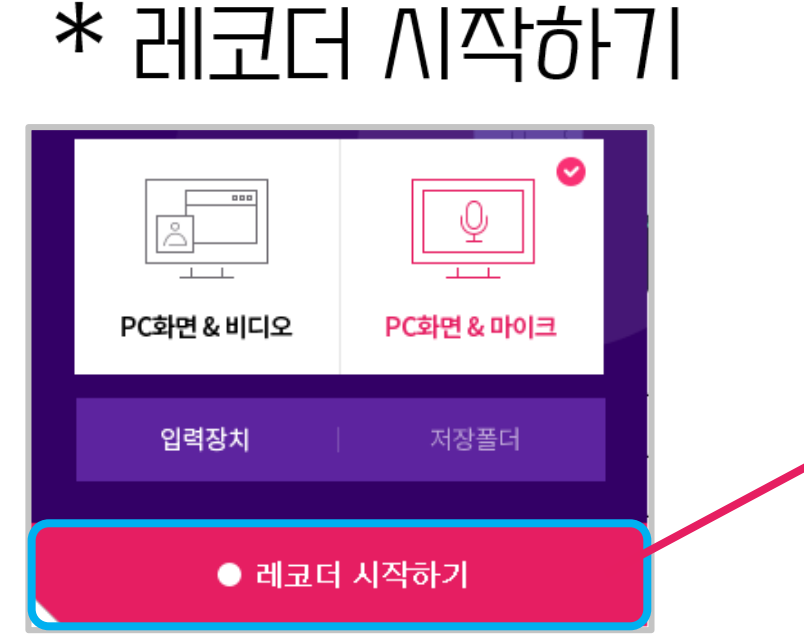

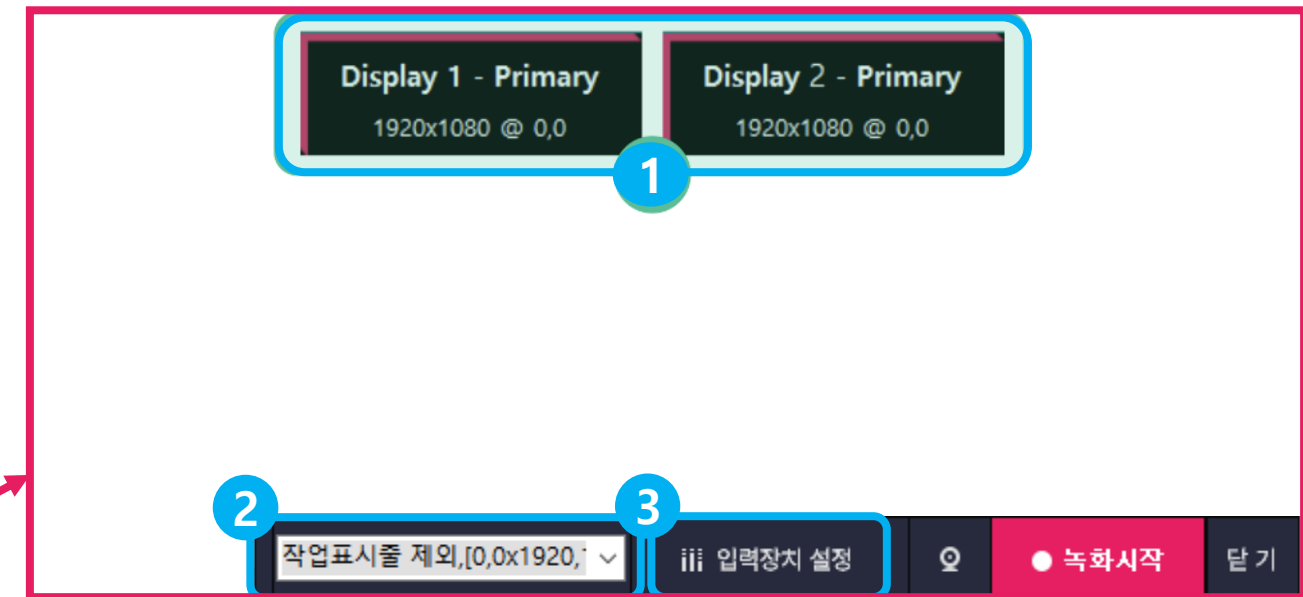

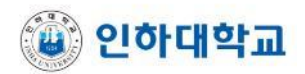

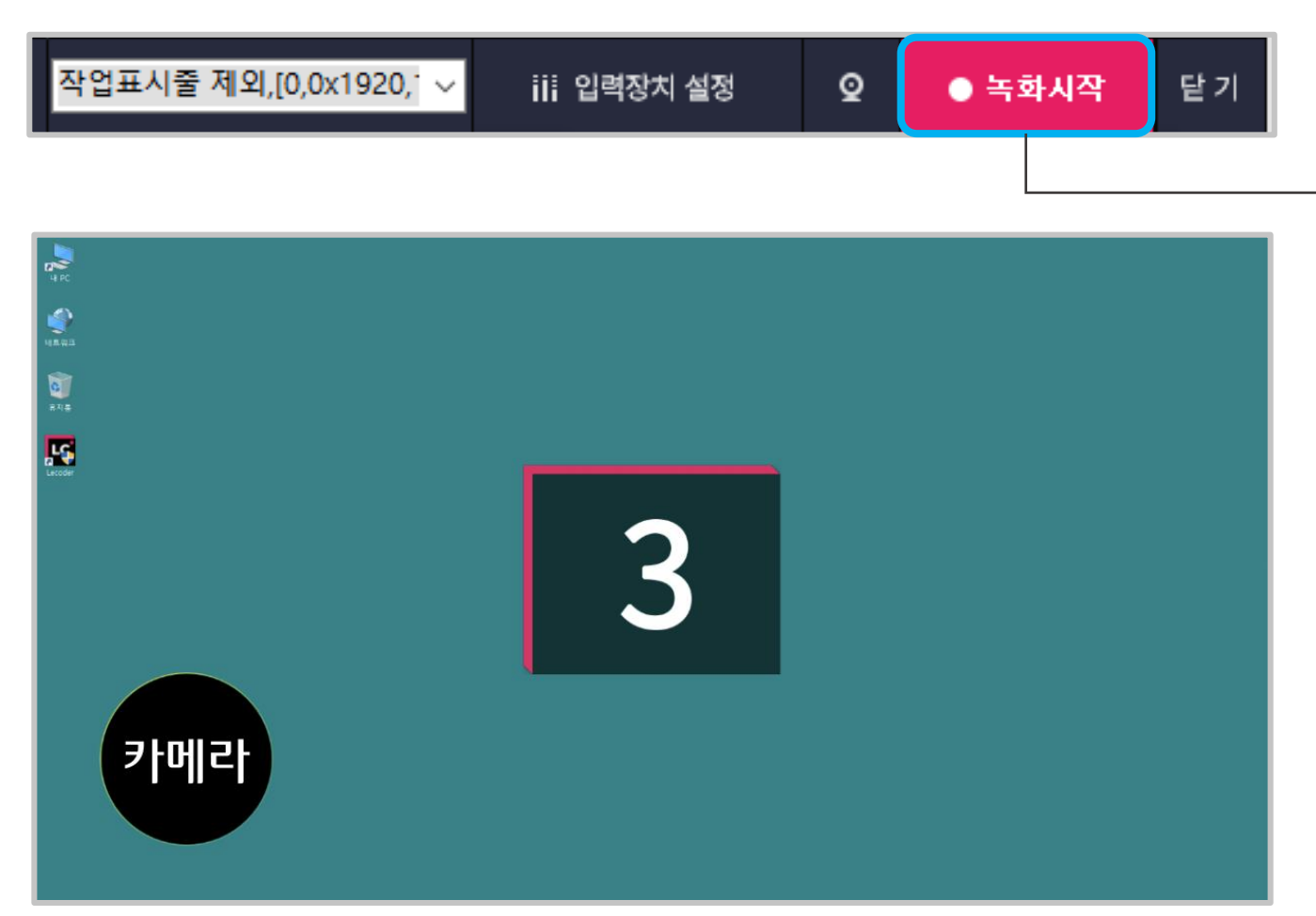

#### $\Rightarrow$  ① [녹화 시작] 버튼을 누르면 3,2,1 카운트 후 녹화를 진행합니다

잠깐의 버퍼링이 발생할 수 있으니

텀을 가지고 시작해주시기 바랍니다.

• 카운트가 끝난 후

## \* 녹화 시작 방법

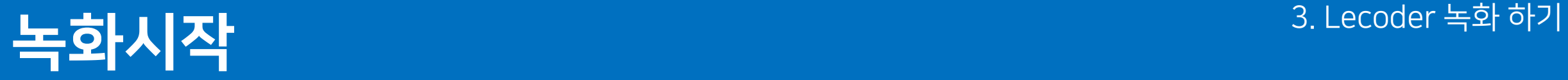

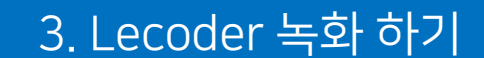

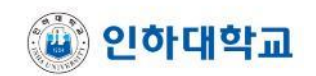

3. Lecoder 녹화 하기

- 컨트롤 바 숨기기 가능 **5**
- 녹화 일시 정지, 녹화 재개 버튼 **4**
- 녹화 중 카메라 버튼을 눌러서 카메라 영상을 켜거나 끌 수 있습니다. **3**
- 마이크 음량이 게이지로 표시되고 녹화 중에도 음량 조절이 가능합니다. **2**
- [Recording] 메시지가 점멸하면서 영상이 녹화됩니다. **1**

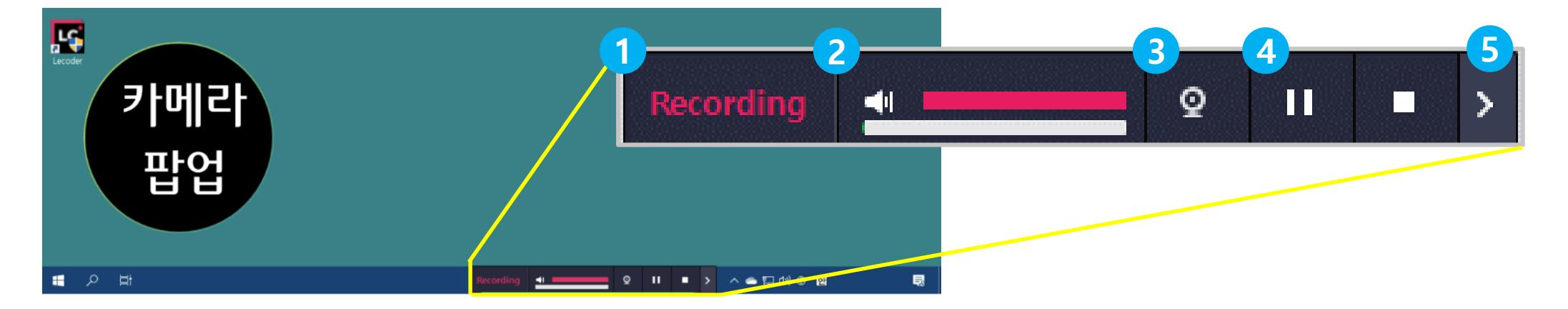

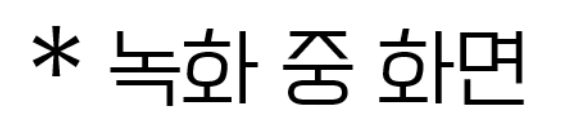

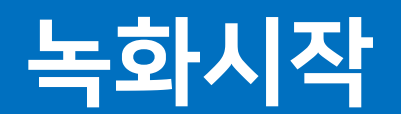

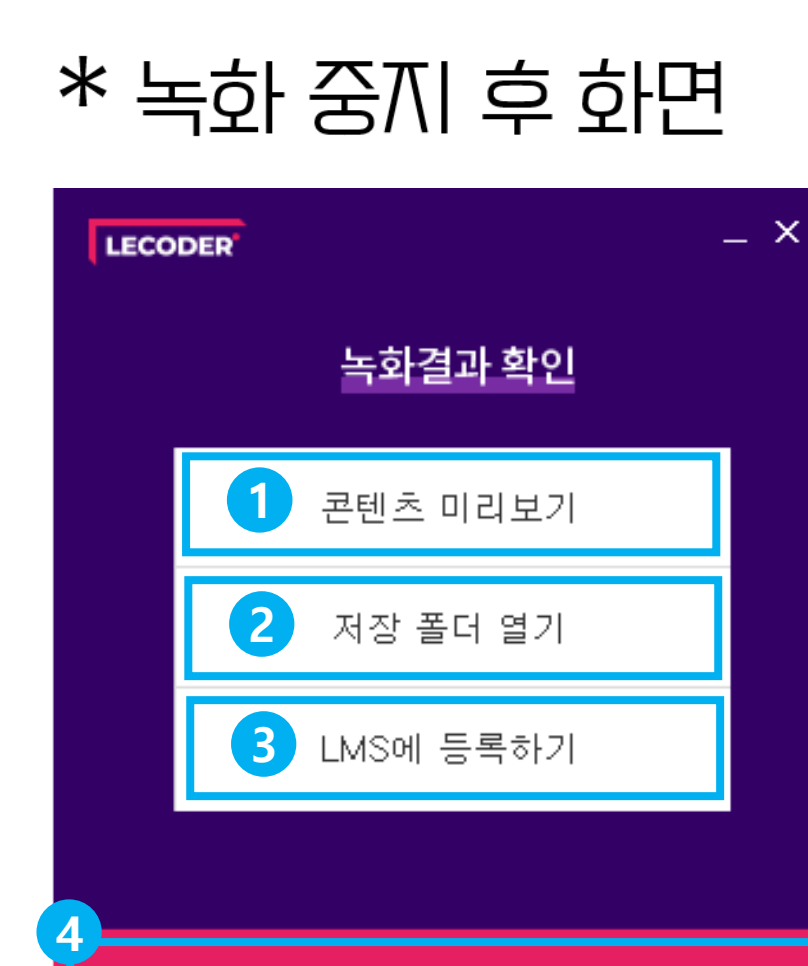

종료하기

 [콘텐츠 미리보기] : 파일을 웹플레이 형태로 재생하여 보여주는 기능 **1** [저장 폴더 열기] : 녹화 파일이 저장된 폴더를 팝업합니다. **2** [LMS에 등록하기] : 녹화 파일을 I-Class에 바로 업로드할 수 있습니다. **3** [종료하기] : 종료 후 첫 화면으로 돌아갑니다. **4**

\* 녹화 종료 후 해당 화면이 나오지 않는 경우, 저장 경로를 변경해주시기 바랍니다.

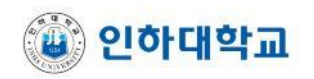

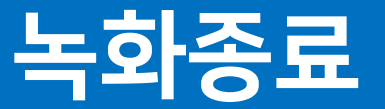

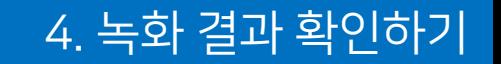

③ [업로드] : 설정값대로 I-Class 강의실에 영상을 업로드합니다. **3**

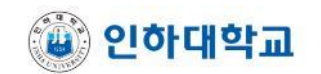

- ② [업로드 내용 선택] : 녹화 영상을 업로드할 강좌와 주차를 선택하고 제목을 입력합니다. **2**
- ① [아이디/비밀번호] : 본인의 I-Class 계정으로 로그인합니다. **1**

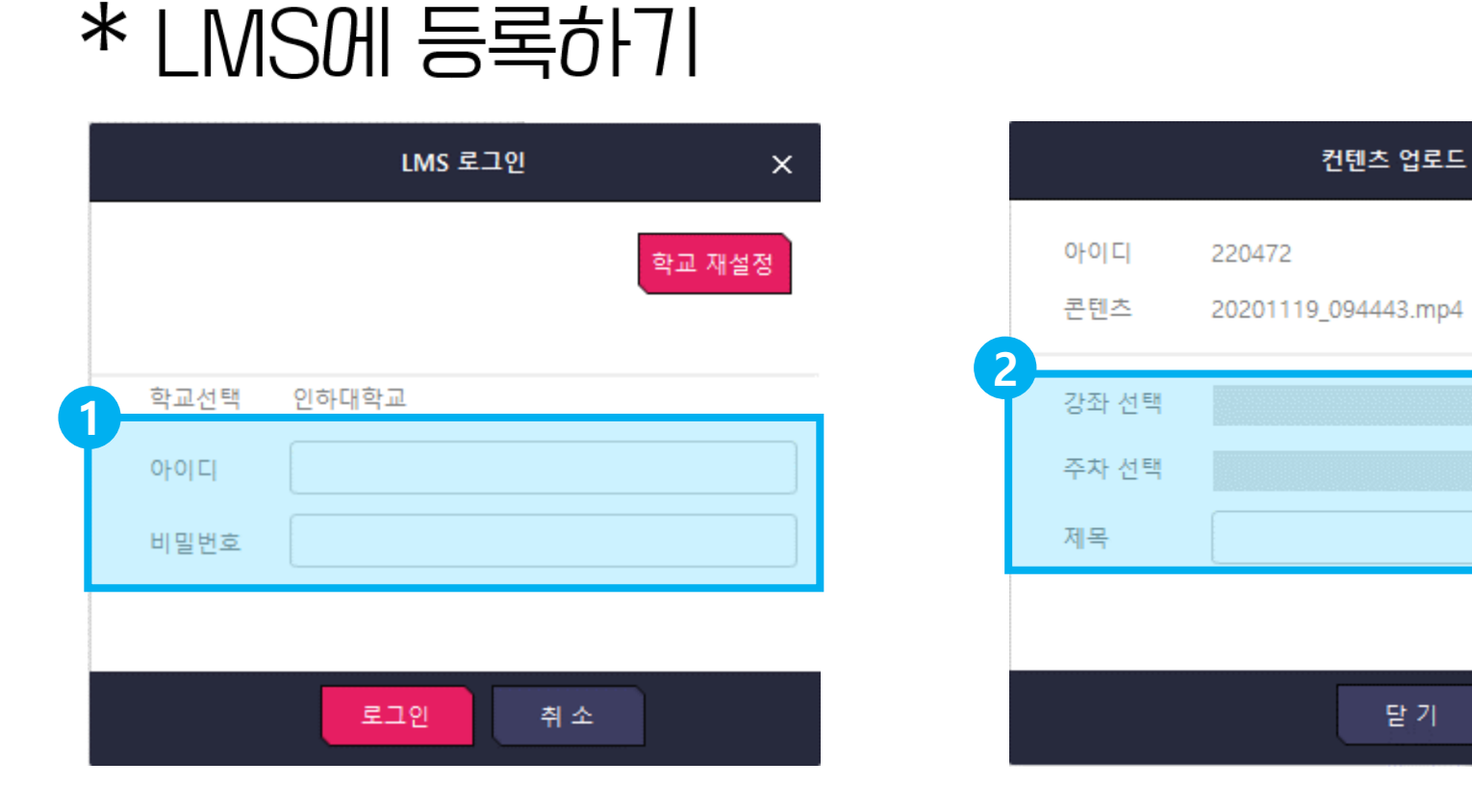

녹화종료

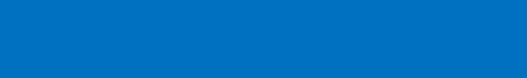

**3**

×

로그아웃

업로드

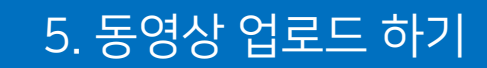

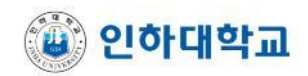

③ [LMS에 등록하기]를 통해 업로드한 영상은 서버에도 저장되기 때문 **3** 에 강좌 게시판의 [자료 및 활동 추가]를 통해 접근할 수 있습니다.

②**2** 지정된 강좌 게시판에 동영상이 업로드된 것을 확인할 수 있습니다.

① [업로드] : 업로드 클릭시 로딩 아이콘이 회전하면서 I-Class에 영상 **1** 업로드가 진행됩니다.

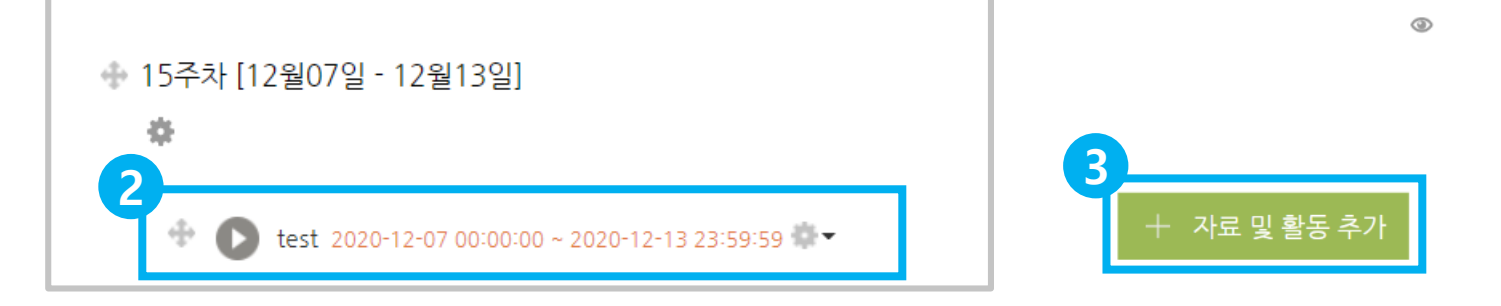

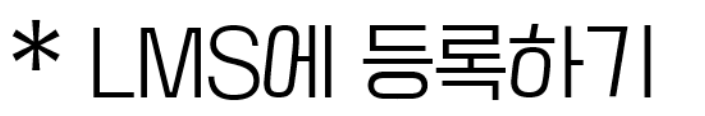

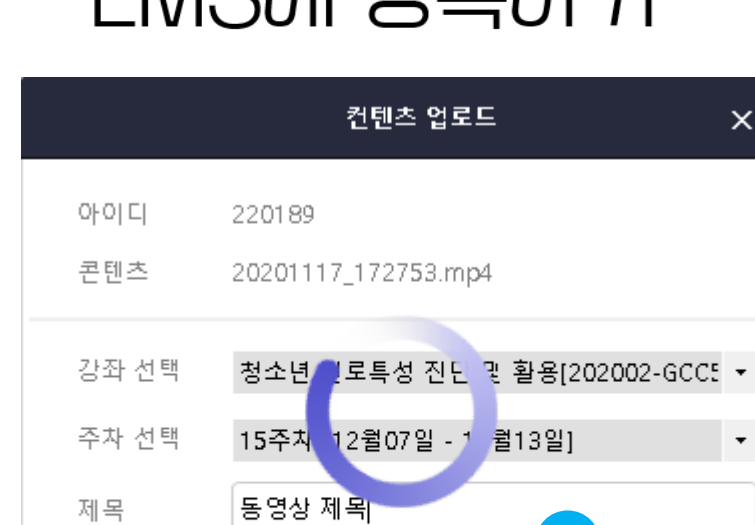

**1**

- 말 기

업로드

 $\pmb{\times}$ 

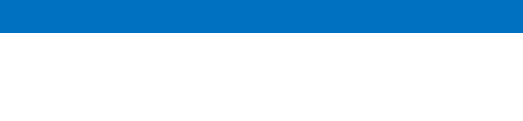

녹화종료

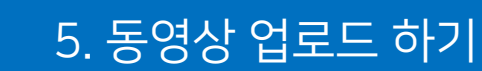

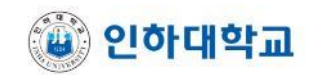

#### - 학습 활동 88  $\bigoplus$ 目  $\Diamond$ 간편설문 일반 게시판 조별 게시판 대화방 과제 ்≔்  $\oslash$ ℛ W 상호평가 설문조사 완전학습 위키 퀴즈 心  $\bigodot$ 88 토론방 팀플평가 화상강의 **1** - 강의 자퇴 ⊘ KG ⊜  $\langle$ />  $\triangleright$ URL링크 동영상 웹페이지 이러닝콘텐츠 콘텐츠제작… 0 파일 폴더 互지

### ❸ 서버에 업로드 되어있는 동영상을 확인 할 수 있습니다.

#### <mark>❶</mark> 팝업창에서 [<del>동영상</del>] 업로드를 선택합니다. ❷ [동영상 선택]을 클릭합니다

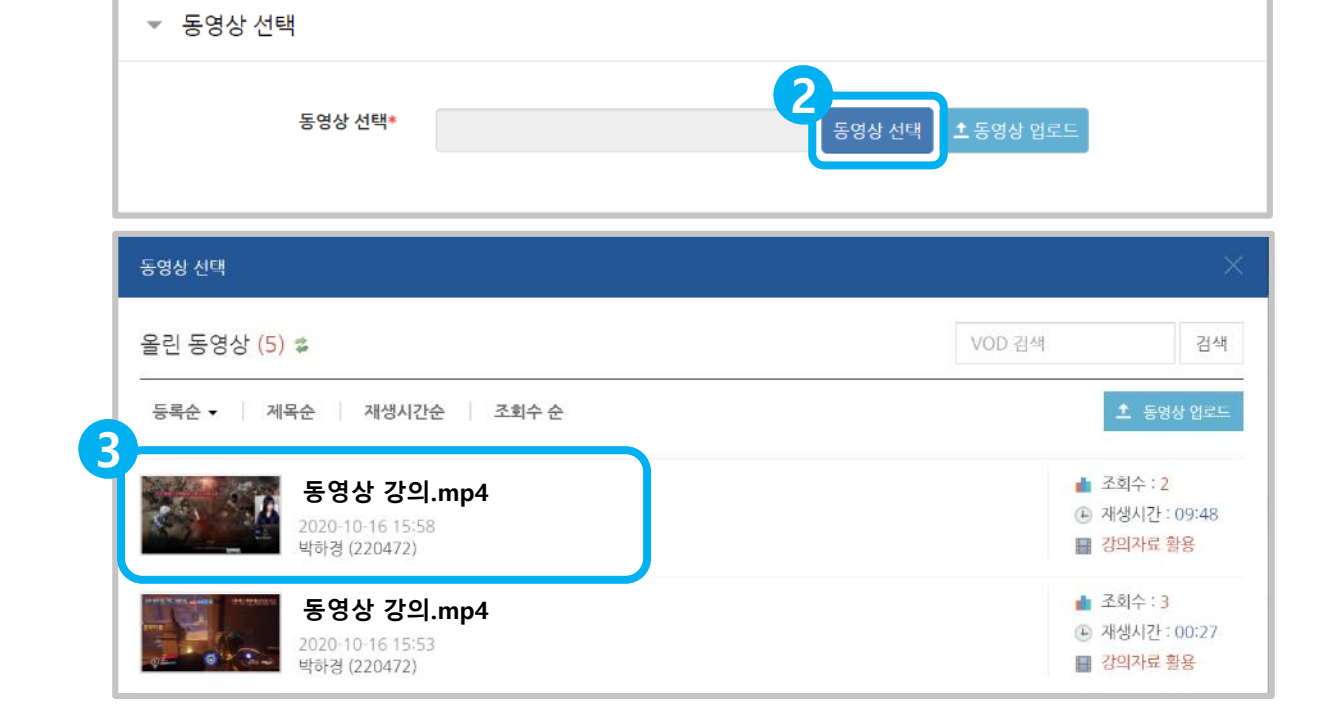

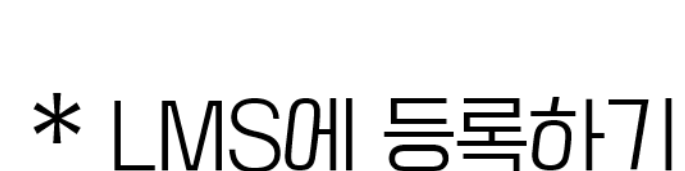

강의 자료 및 학습 활동 추가

 $\left( \mathbb{X}\right)$ 

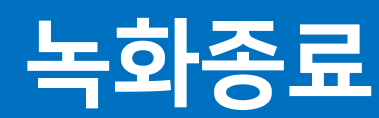